How to change your Default application settings for PDF's

1. Go to any location that you have a PDF saved either on your PC or on H: you will notice that the pdf shows up with a blue E on it.

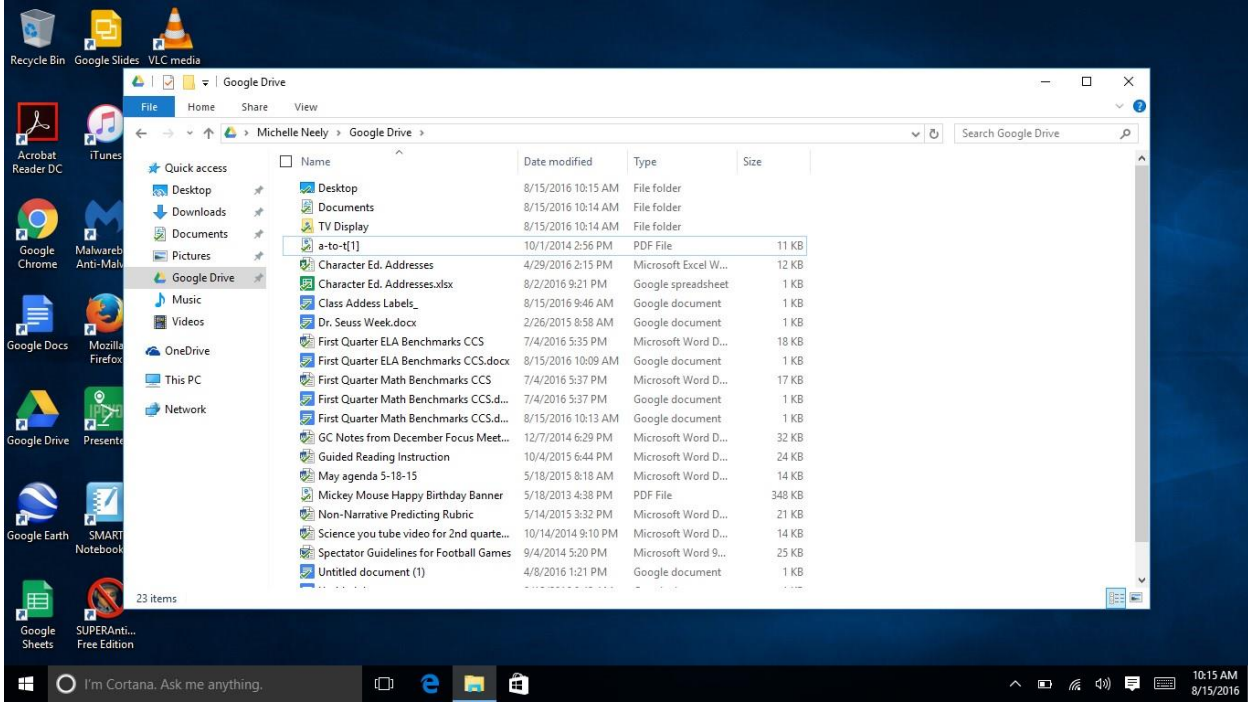

2. Right click to bring up the menu, move your mouse pointer over Open with and then left click on Choose another app.

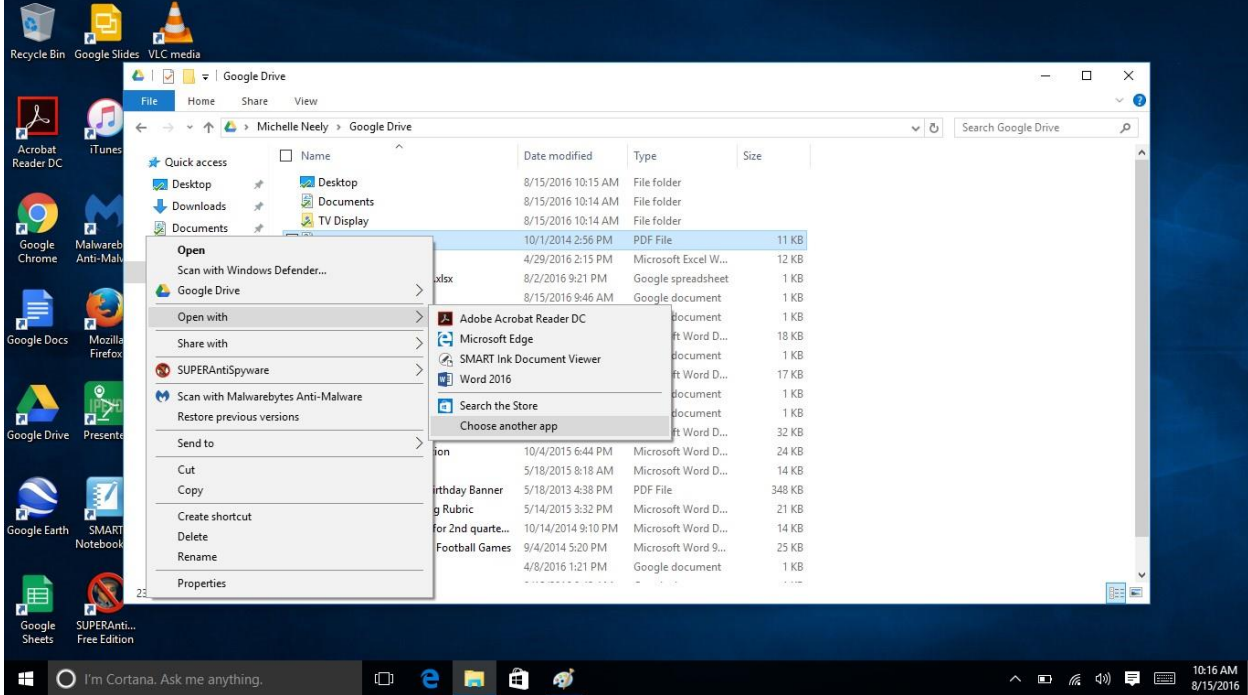

3. This will bring up the How do you want to open this file? Dialog. Left click on Adobe Acrobat Reader and make sure to also check the box Always use this app to open pdf files and left click ok.

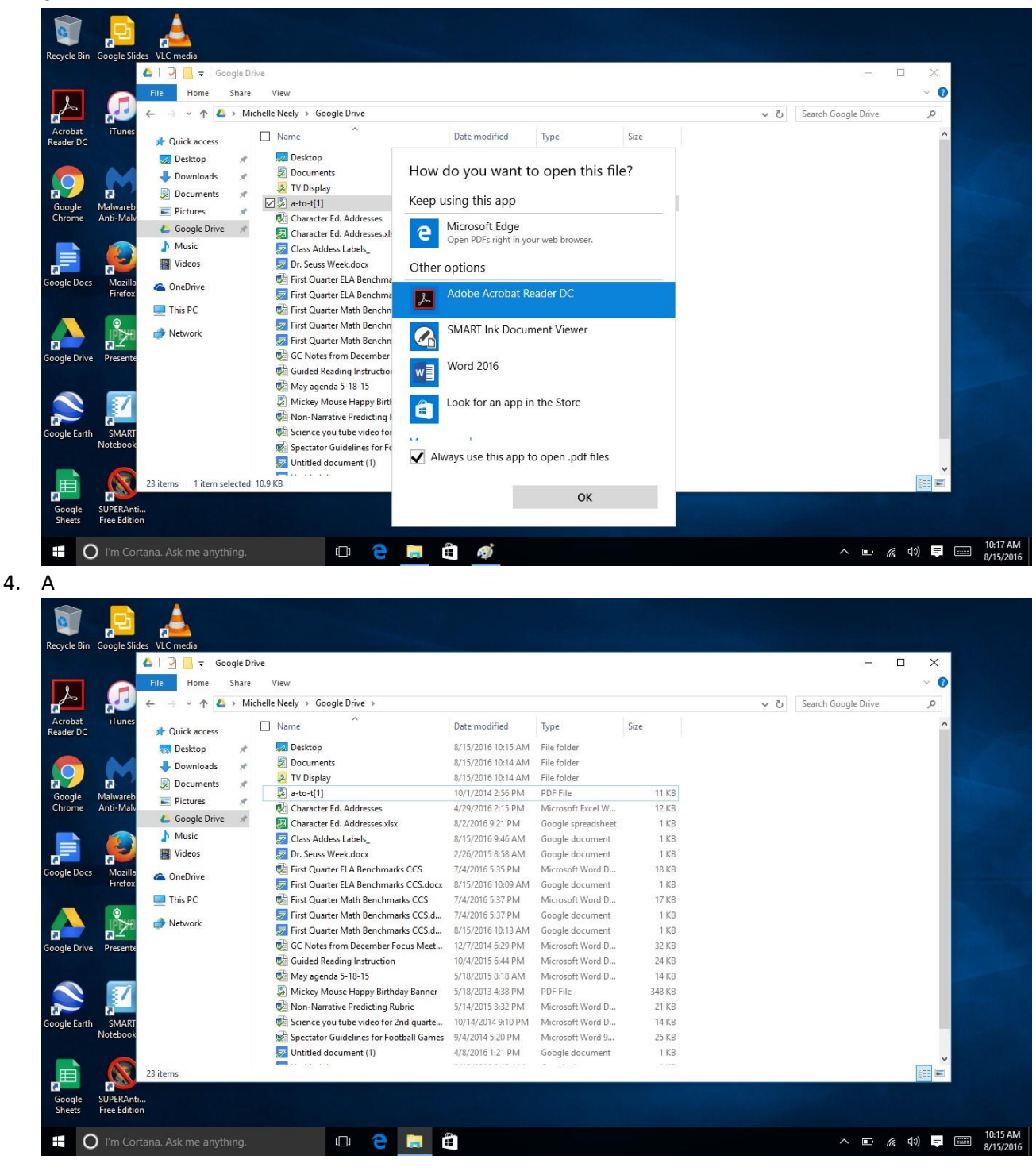